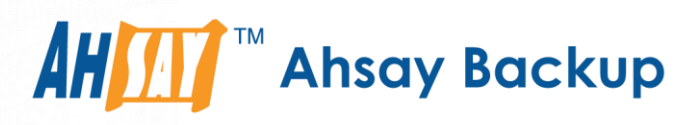

# Ahsay Cloud Backup Suite **v7**

## **AhsayCBS Appliance On Microsoft Azure Upgrade Guide**

Ahsay Systems Corporation Limited

**7 November 2017**

A wholly owned subsidiary of Ahsay Backup Software Development Company Limited **HKEx Stock Code: 8290** 

## Copyright Notice

© 2017 Ahsay Systems Corporation Limited. All rights reserved.

The use and copying of this product is subject to a license agreement. Any other use is prohibited. No part of this publication may be reproduced, transmitted, transcribed, stored in a retrieval system or translated into any language in any form by any means without prior written consent of Ahsay Systems Corporation Limited Information in this manual is subject to change without notice and does not represent a commitment on the part of the vendor, Ahsay Systems Corporation Limited does not warrant that this document is error free. If you find any errors in this document, please report to Ahsay Systems Corporation Limited in writing.

This product includes software developed by the Apache Software Foundation (http://www.apache.org/).

### **Trademarks**

Ahsay, Ahsay Cloud Backup Suite, Ahsay Online Backup Suite, Ahsay Offsite Backup Server, Ahsay Online Backup Manager, Ahsay A-Click Backup, Ahsay Replication Server, Ahsay BackupBox Firmware, Ahsay Universal Backup System, Ahsay NAS Client Utility are trademarks of Ahsay Systems Corporation Limited.

Amazon S3 is registered trademark of Amazon Web Services, Inc. or its affiliates.

Apple and Mac OS X are registered trademarks of Apple Computer, Inc.

Dropbox is registered trademark of Dropbox Inc.

Google Cloud Storage and Google Drive are registered trademarks of Google Inc.

Lotus, Domino, Notes are registered trademark of IBM Corporation.

Microsoft, Windows, Microsoft Exchange Server, Microsoft SQL Server, Microsoft Hyper-V, Microsoft Azure, One Drive and One Drive for Business are registered trademarks of Microsoft Corporation.

Oracle and Java are registered trademarks of Oracle and/or its affiliates. Other names may be trademarks of their respective owners.

Oracle, Oracle 10g, Oracle 11g and MySQL are registered trademarks of Oracle Corporation.

Rackspace and OpenStack are registered trademarks of Rackspace US, Inc.

Red Hat, Red Hat Enterprise Linux, the Shadowman logo and JBoss are registered trademarks of Red Hat, Inc. www.redhat.com in the U.S. and other countries. Linux is a registered trademark of Linus Torvalds.

ShadowProtect is registered trademark of StorageCraft Technology Corporation.

VMware, ESX, ESXi, vCenter are registered trademarks of VMware, Inc.

All other product names are registered trademarks of their respective owners.

## Disclaimer

Ahsay Systems Corporation Limited will not have or accept any liability, obligation or responsibility whatsoever for any loss, destruction or damage (including without limitation consequential loss, destruction or damage) however arising from or in respect of any use or misuse of reliance on this document. By reading and following the instructions in this document, you agree to accept unconditionally the terms of this Disclaimer and as they may be revised and/or amended from time to time by Ahsay Systems Corporation Limited without prior notice to you.

## Revision History

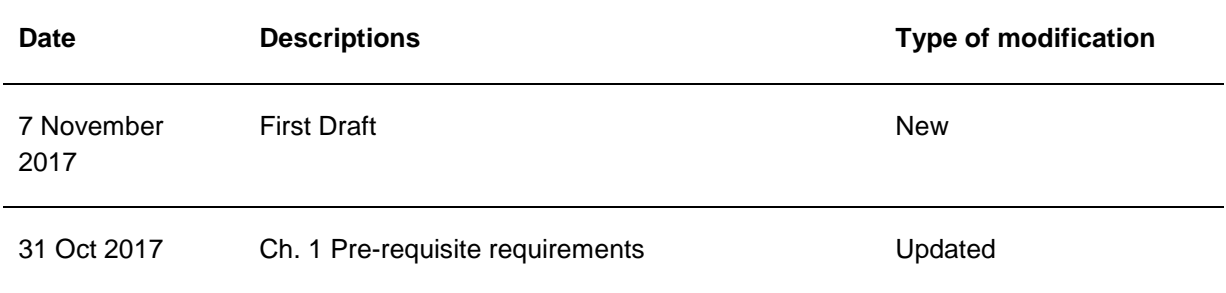

## **Table of Contents**

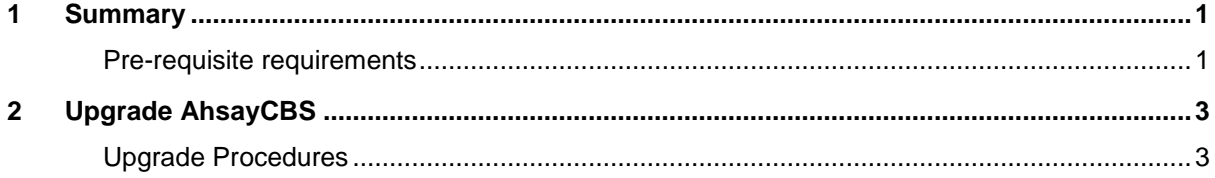

#### <span id="page-4-0"></span>**1 Summary**

This guide is details the steps of how to upgrade your AhsayCBS appliance on Microsoft Azure.

#### <span id="page-4-1"></span>**Pre-requisite requirements**

- 1. FreeBSD OS version 10.3 or above has been installed.
- 2. AhsayCBS installation path: */usr/local/cbs*
- 3. OpenJDK Version 1.7.0\_76 or above has been installed and its installation path: */usr/local/openjdk*
- 4. The login credentials for 'root' to the FreeBSD server.
- 5. The download link for the latest AhsayCBS release.

The URL of the latest AhsayCBS version can be found from following web page [https://www.ahsay.com/jsp/en/home/index.jsp?pageContentKey=ahsay\\_downloads\\_latest](https://www.ahsay.com/jsp/en/home/index.jsp?pageContentKey=ahsay_downloads_latest-software_ahsaycbs)[software\\_ahsaycbs](https://www.ahsay.com/jsp/en/home/index.jsp?pageContentKey=ahsay_downloads_latest-software_ahsaycbs)

#### Example: AhsayCBS v7.13.0.6 release

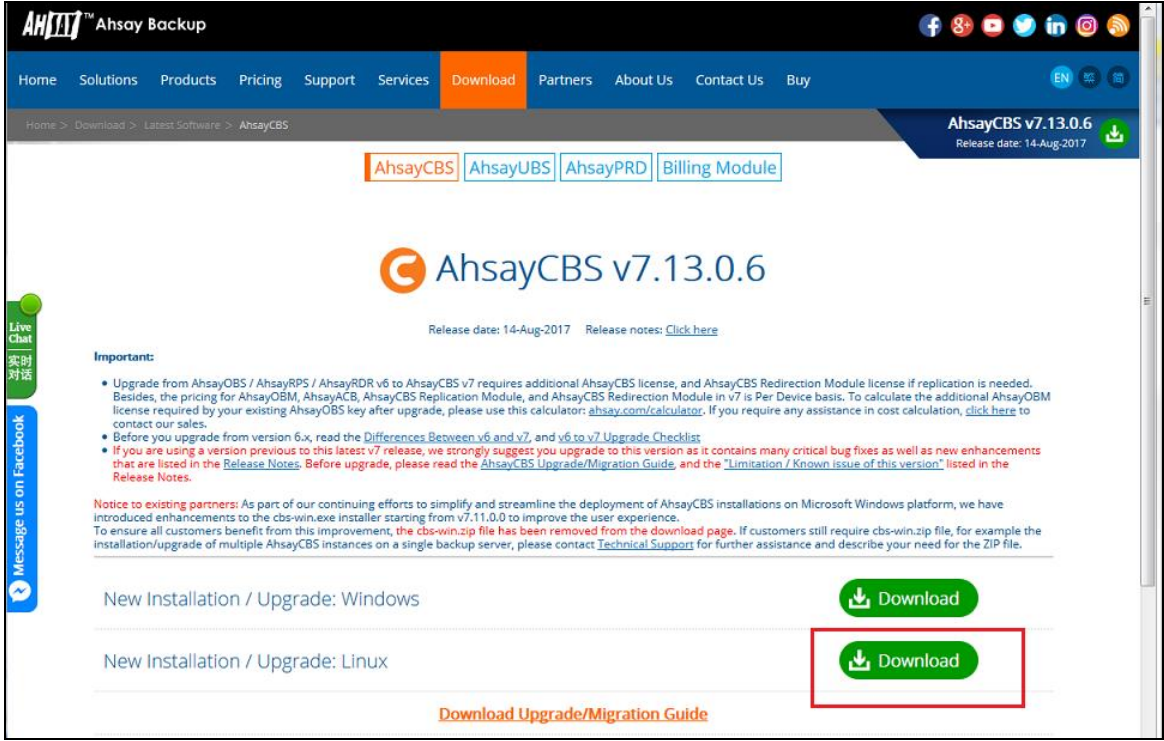

Right click on the "New Installation / Upgrade: Linux" **Download** button and copy the link location.

- 6. At least one of the following utilities must have been installed:
	- i. *wget*
	- ii. *fetch* (This utility should be pre-installed in FreeBSD)
	- iii. *curl*

#### **NOTE**

If you need to install any of the utilities above, please refer to the following link for installation instructions:

<https://www.freebsd.org/doc/handbook/pkgng-intro.html>

## <span id="page-6-0"></span>**2 Upgrade AhsayCBS**

#### <span id="page-6-1"></span>**Upgrade Procedures**

- 1. Use PuTTY or other SSH client software to connect to "ahsaycbs4*%MyName%*.cloudapp.net" (replace *%MyName%* with your own name).
- 2. Switch to root user.

*\$ su*

Edit /etc/motd to change this login announcement. \$ su

- 3. Stop the AhsayCBS service and NFS service (for AhsayCBS v7.9.0.0 or above).
	- i. Stop the AhsayCBS service with the following command:

*root@ahsaycbs:~ # sh /usr/local/cbs/bin/shutdown.sh* root@ahsaycbs:/ # sh /usr/local/cbs/bin/shutdown.sh You may set SYSTEM DEBUG=0 to disable the debug message Current User Name : admin Using SYSTEM\_TYPE : bsd Using SYSTEM ARCH : amd64 :  $/usr/local/cbs$ Using CBS\_HOME using UBS\_ROME : /usr/local/cbs<br>Using JAVA\_HOME : /usr/local/cbs/java Using CATALINA\_HOME : /usr/local/cbs/tomcat Using JAVA\_OPTS : -Djava.library.path=/usr/local/cbs/lib/FbdX64 -DCATALINA\_P ID=/var/run/obsr.pid -Dsun.net.inetaddr.ttl=3600 -Dnetworkaddress.cache.ttl=3600 -Dsun.net.inetaddr.negative.ttl=300 -Dnetworkaddress.cache.negative.ttl=300 -Ds un.nio.PageAlignDirectMemory=true -Djava.net.preferIPv4Stack=true -Djava.util.lo gging.manager=org.apache.juli.ClassLoaderLogManager -Djava.util.logging.config.f ile=conf/logging.properties -Dtc.work.path=work -Dtc.log.path=logs -Djavax.servl et.context.tempdir=work Using CATALINA OPTS : Using CATALINA PID : /var/run/obsr.pid Stopping AhsayCBS service root@ahsaycbs:/ #

ii. Stop the NFS service with the following command:

*root@ahsaycbs:~ # sh /usr/local/cbs/nfs/bin/shutdown.sh* root@ahsaycbs:/ # sh /usr/local/cbs/nfs/bin/shutdown.sh Stopping NFS Service (Ahsay Systems Corporation)

- 4. Ensure the AhsayCBS service and NFS service is stopped. This can be verified by running the following command:
	- i. AhsayCBS service

*root@ahsaycbs:~ # ps –aux|grep java* 

If AhsayCBS service has been stopped, it would be like following:

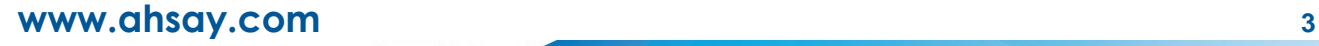

root@ahsaycbs:/ # ps -aux|grep java 0.0 0.3 18832 2328  $root$  41524 0:00.00 grep java  $0 S +$  $4:43PM$ 

ii. NFS service (for AhsayCBS v7.9.0.0 or above)

*root@ahsaycbs:~ # ps –aux|grep nfs*

If NFS service has been stopped, it would be like following:

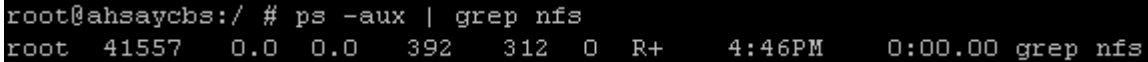

5. Ensure the ports 80, 443 and 111 are **NOT** being listened in active internet connection. This can be verified by running the following command:

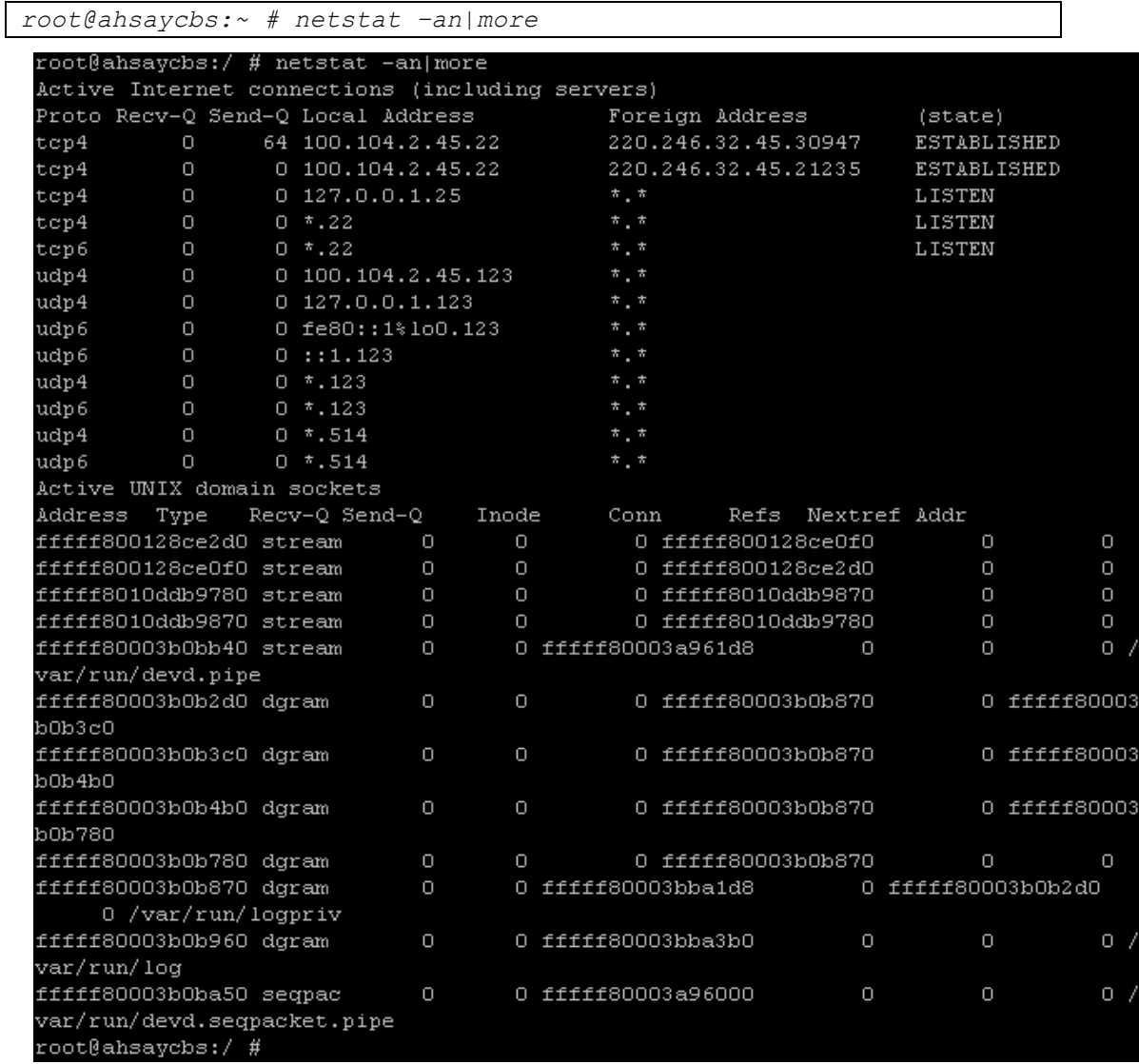

- 6. Download the upgrade files to the new installation directory.
	- i. Rename the existing installation directory "*/usr/local/cbs*" to be "*usr/local/cbs.bak*":

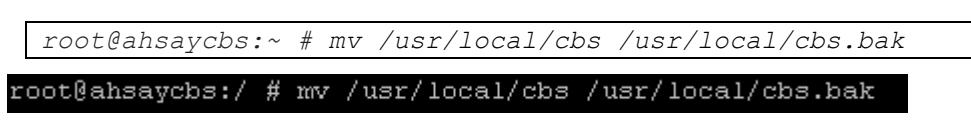

ii. Create a new installation directory "*/usr/local/cbs*" for the upgrade files:

*root@ahsaycbs:~ # mkdir /usr/local/cbs*

root@ahsaycbs:/ # mkdir /usr/local/cbs

iii. Move the old files to the new installation directory:

*root@ahsaycbs:~ # mv /usr/local/cbs.bak /usr/local/cbs*

root@ahsaycbs:/ # mv /usr/local/cbs.bak /usr/local/cbs

iv. Change working directory to the new installation directory:

*root@ahsaycbs:~ # cd /usr/local/cbs*

root@ahsaycbs:/ # cd usr/local/cbs

v. Download the upgrade files using any one of the following command, depending on which utility you have installed:

*wget*

*root@ahsaycbs:/usr/local/cbs# wget http://ahsaydn.ahsay.com/v7/71306/cbs-nix.tar.gz*

*fetch*

```
root@ahsaycbs:/usr/local/cbs# fetch http://ahsay-
dn.ahsay.com/v7/71306/cbs-nix.tar.gz
```
*curl*

*root@ahsaycbs:/usr/local/cbs# curl -Ok http://ahsaydn.ahsay.com/v7/71306/cbs-nix.tar.gz* 

For example: Use "*fetch*" command to download the upgrade files of AhsayCBS versioin 7.13.0.6.

```
root@ahsaycbs:/usr/local/cbs # fetch http://ahsay-dn.ahsay.com/v7/71300/cbs-nix.tar.gz
                                               10% of 540 MB 2463 kBps 01m08s
cbs-nix.tar.gz
```
#### **Note**

The above URL "*http://ahsay-dn.ahsay.com/v7/71306/cbs-nix.tar.gz*" is the example for AhsayCBS version 7.13.0.6.

- 7. Extract the upgrade gz file
	- i. Extract the upgrade file with the following command:

```
root@ahsaycbs:/usr/local/cbs# tar -xvzf cbs-nix.tar.gz bin 
icons licenses tomcat build download nfs font lib util 
termsofuse webapps version.txt
```
root@ahsaycbs:/usr/local/cbs # tar -xvzf cbs-nix.tar.gz bin icons licenses tomcat build download nfs font lib util termsofuse webapps version.txt<mark>[</mark>

ii. The following folders should be extracted: *bin, build, download, font, icons, lib, licenses, termsofuse, tomcat, util, version.txt* and *webapps* and *nfs*.

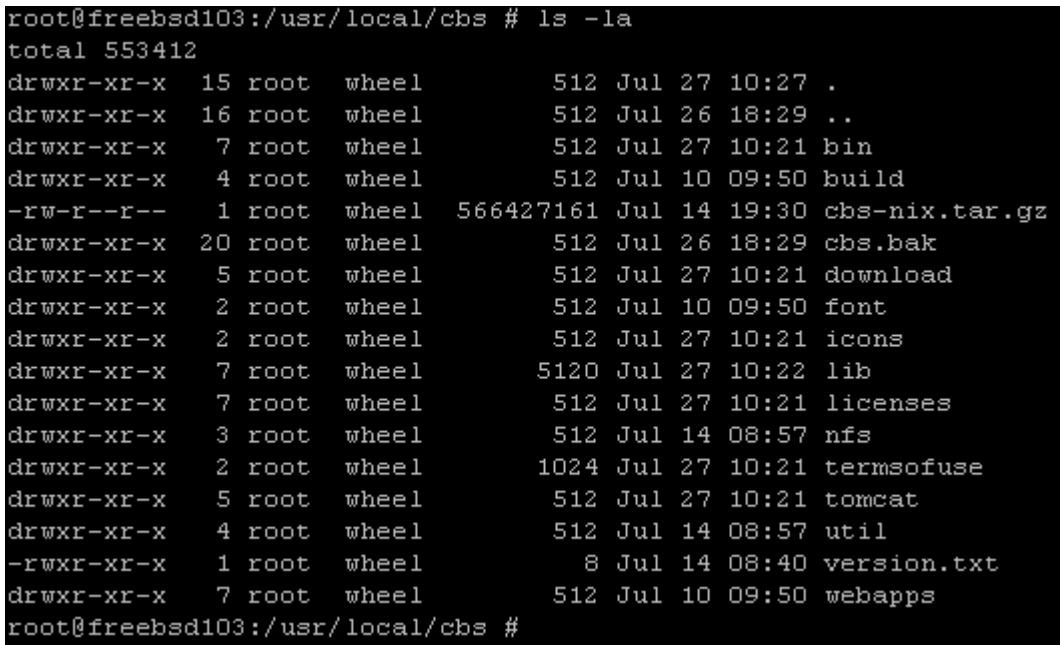

- 8. Copy the symbolic links of old folders to the new installation directory.
	- i. Change working directory to the old version folder "*cbs.bak*"

*root@ahsaycbs:/usr/local/cbs# cd cbs.bak*

root@ahsaycbs:/usr/local/cbs # cd cbs.bak

ii. Copy the symbolic links of old folders to the new installation directory.

```
root@ahsaycbs:/usr/local/cbs/cbs.bak# cp -R conf java logs 
system temp user work ..
```
root@ahsaycbs:/usr/local/cbs/cbs.bak # cp -R conf java logs system temp user work ..

- 9. Start AhsayCBS service in the bin folder of the new installation directory and NFS service in the nfs/bin folder.
	- i. Change working directory to the new installation directory.

*root@ahsaycbs:/usr/local/cbs/cbs.bak# cd ..*

- ii. Start the service.
	- Start AhsayCBS service with the following command: o

*root@ahsaycbs:/usr/local/cbs # sh bin/startup.sh*

```
oot@ahsaycbs:/usr/local/cbs # sh bin/startup.sh
You may set SYSTEM DEBUG=0 to disable the debug message
Current User Name
                  : admin
Using SYSTEM TYPE
                  : bsd
Using SYSTEM ARCH : amd64
Using PHYSICAL MEM : 743 (MB)
Using CBS HOME
                   : /usr/local/cbs
Using JAVA HOME
                   : /usr/local/cbs/java
Using CATALINA HOME : /usr/local/cbs/tomcat
Using JAVA OPTS : -Djava.library.path=/usr/local/cbs/lib/FbdX64 -DCATALINA PID=/var,
run/obsr.pid -Xrs -Xms128m -Xmx1024m -Xss384k -XX:PermSize=64m -XX:MaxPermSize=128m -XX:
MaxDirectMemorySize=512m -XX:NewRatio=4 -XX:SurvivorRatio=4 -XX:MinHeapFreeRatio=25 -XX:
MaxHeapFreeRatio=50 -XX:+UseParNewGC -XX:+UseConcMarkSweepGC -Dsun.net.inetaddr.ttl=3600
-Dnetworkaddress.cache.ttl=3600 -Dsun.net.inetaddr.negative.ttl=300 -Dnetworkaddress.ca
che.negative.ttl=300 -Dsun.nio.PageAlignDirectMemory=true -Djava.net.preferIPv4Stack=tru
e -Djava.util.logging.manager=org.apache.juli.ClassLoaderLogManager -Djava.util.logging.
:config.file=conf/logging.properties -Dtc.work.path=work -Dtc.log.path=logs -Djavax.serv
et.context.tempdir=work
Using CATALINA OPTS :
Using CATALINA PID : /var/run/obsr.pid
Starting AhsayCBS service
root@ahsaycbs:/usr/local/cbs # \Box
```
Start NFS service in the nfs/bin folder with the following command:

*root@ahsaycbs:/usr/local/cbs # sh nfs/bin/startup.sh* root@ahsaycbs:/usr/local/cbs # sh nfs/bin/startup.sh

10. Check if Java and NFS service is running. This can be verified by running the following command:

Starting NFS Service (Ahsay Systems Corporation)

i. For Java:

*root@ahsaycbs:/usr/local/cbs # ps -aux|grep java*

If Java is running on the AhsayCBS the following output will show:

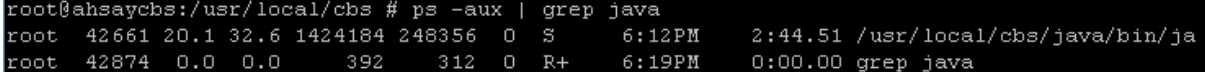

- ii. For NFS:
	- O Check whether NFS service is running on AhsayCBS with the following command:

*root@ahsaycbs:/usr/local/cbs # ps -aux|grep nfs*

If NFS is running the following output will show:

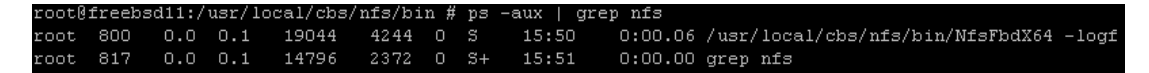

Check the NFS service related domain socket with the following command:

*root@ahsaycbs:~ # netstat –an|more*

If NFS is running the following output of "*nfs-server*" will show:

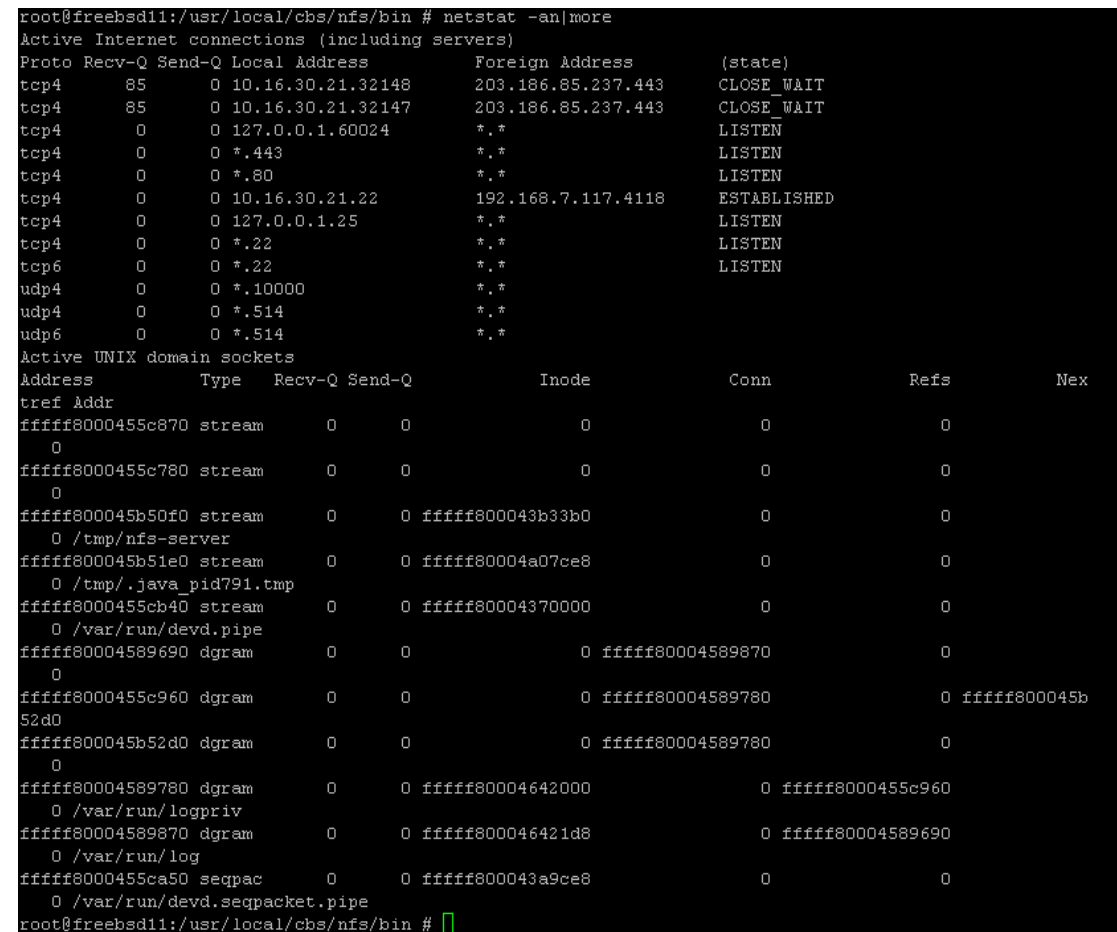

11. Check if AhsayCBS is listening to both predefined http and https port (i.e. Port 80 and 443) with the "*netstat –an|more*" command:

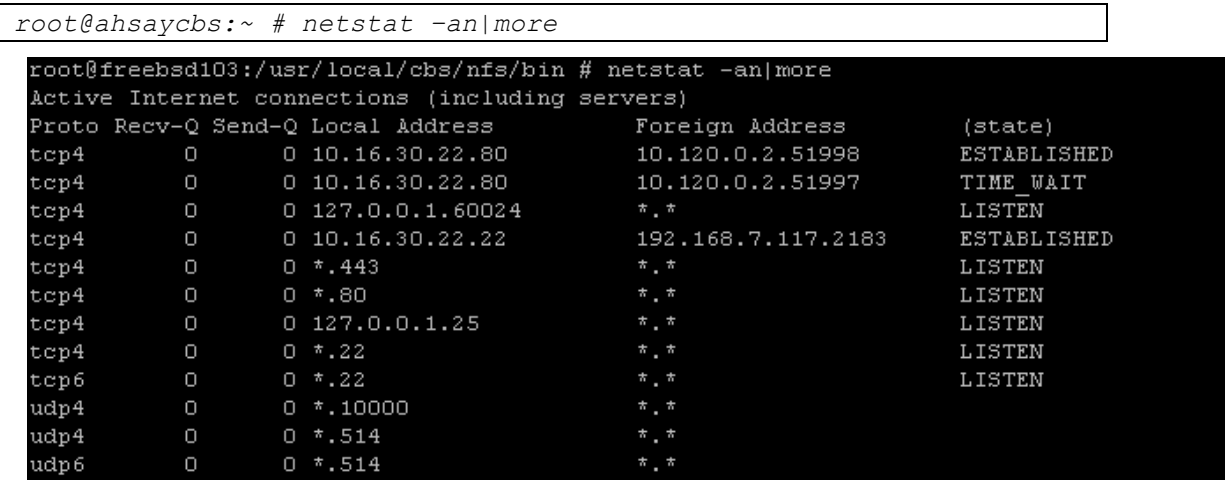

- 12. Verify the AhsayCBS installation has been successfully upgraded.
	- i. Open "*https://<your-backup-server>*" in a browser to login AhsayCBS web management console:

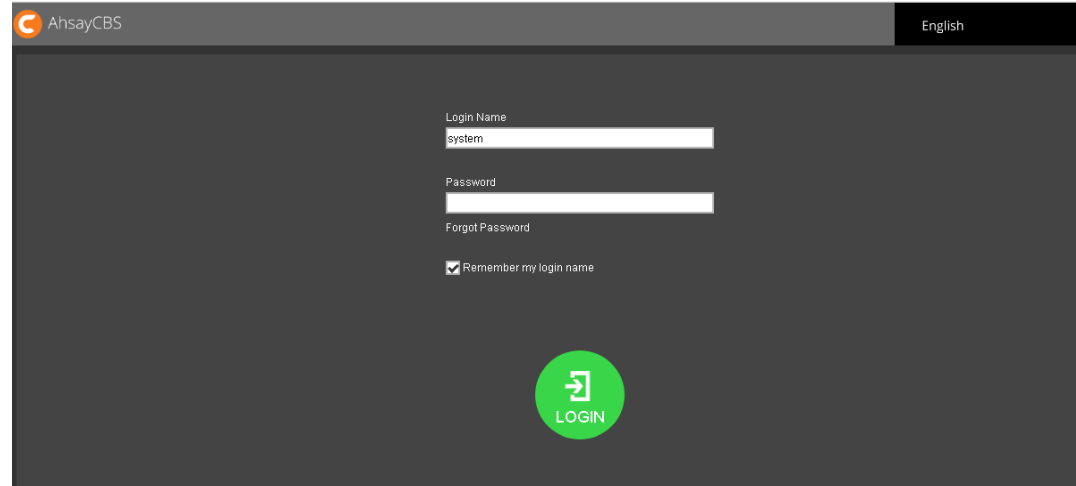

ii. Go to the license page:

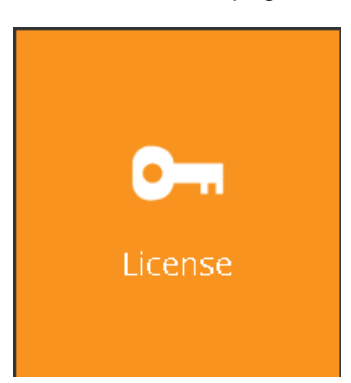

iii. Check that AhsayCBS is running on the version under **Product Version.**

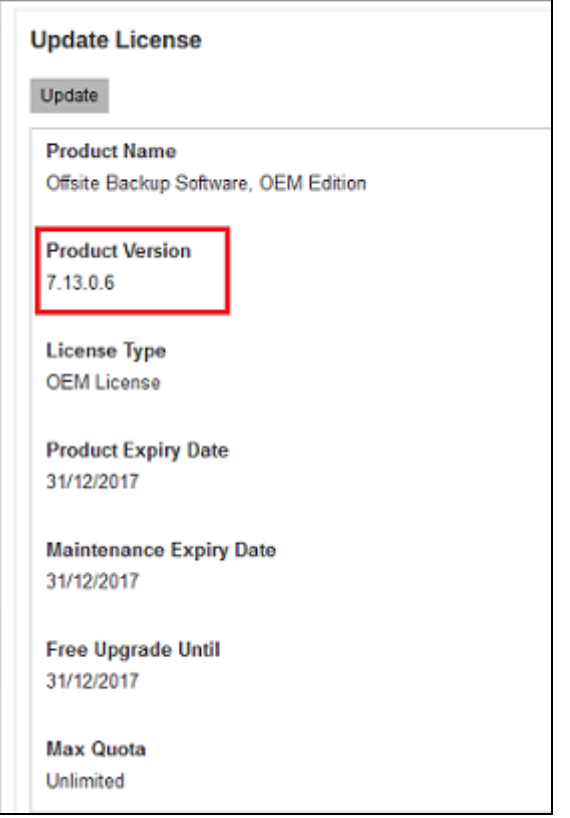